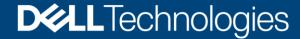

**Technical Whitepaper** 

# User Interface enhancements from OMIMSWAC v2.3 to v3.0

#### **Abstract**

Guide to help users understand user-interface changes in v3.0 as compared to its previous version.

December 2022

#### Revisions

| Date          | Description     |
|---------------|-----------------|
| December 2022 | Initial release |

## Acknowledgments

This paper was produced by the following:

Authors: Snehan Reddy Kota

Support: Ajit Parhi

The information in this publication is provided "as is." Dell Inc. makes no representations or warranties of any kind with respect to the information in this publication, and specifically disclaims implied warranties of merchantability or fitness for a particular purpose.

Use, copying, and distribution of any software described in this publication requires an applicable software license.

This document may contain certain words that are not consistent with Dell's current language guidelines. Dell plans to update the document over subsequent future releases to revise these words accordingly.

This document may contain language from third party content that is not under Dell's control and is not consistent with Dell's current guidelines for Dell's own content. When such third-party content is updated by the relevant third parties, this document will be revised accordingly.

Copyright © 2019-2022 Dell Inc. or its subsidiaries. All Rights Reserved. Dell Technologies, Dell, EMC, Dell EMC and other trademarks are trademarks of Dell Inc. or its subsidiaries. Other trademarks may be trademarks of their respective owners. [1/13/2023] [560]

# **Table of Contents**

| 1  | New features in OMIMSWAC v3.0 |                                        |    |
|----|-------------------------------|----------------------------------------|----|
|    | 1.1                           | Overview                               | 5  |
|    | 1.2                           | Prerequisite Check                     | 6  |
|    | 1.3                           | Azure Integration for Failover Cluster | 6  |
| 2  | Health                        |                                        | 8  |
|    | 2.1                           | Cluster Health                         | 8  |
|    | 2.2                           | Server Health                          | 9  |
| 3  | Inver                         | ntory                                  | 11 |
| 4  | Azur                          | e Integration for HCl Cluster          | 12 |
| 5  | iDRA                          | NC                                     | 13 |
| 6  | Secu                          | rrity                                  | 15 |
|    | 6.1                           | Infrastructure Lock                    | 15 |
|    | 6.2                           | Secure Core                            | 16 |
| 7  | Upda                          | ate                                    | 17 |
| 8  | HCP                           | Compliance                             | 21 |
| 9  | Clust                         | ter Recommendation                     | 24 |
| 10 | Confi                         | igure                                  | 26 |
|    | 10.1                          | CPU Core                               | 26 |
|    | 10.2                          | Expand Storage                         | 28 |
|    | 10.3                          | Expand Cluster                         | 29 |
| 11 | Conc                          | clusion                                | 32 |
| АТ | echni                         | cal Support and Resources              | 33 |
|    | A.1                           | Related Resources                      | 33 |

## **Acronyms**

| Acronyms | Expansion                                                  |
|----------|------------------------------------------------------------|
| iDRAC    | Integrated Dell Remote Access Controller                   |
| OMIMSWAC | OpenManage Integration with Microsoft Windows Admin Center |
| MS API   | Microsoft Application Programming Interface                |
| HCI      | Hyper-Converged Infrastructure                             |
| HCP      | HCI Configuration Profile                                  |
| UI       | User Interface                                             |

## **Executive Summary**

This white paper explores the correlation and differences between the user interface of OMIMSWAC 2.3 and the revamped user interface in OMIMSWAC 3.0.

### **Intended Audience**

This document is intended for IT administrators who have previously used OMIMSWAC 2.3 to manage their IT infrastructure and have transitioned to OMIMSWAC 3.0 or later versions.

**D¢LL**Technologies

#### 1 New features in OMIMSWAC v3.0

#### 1.1 Overview

This page provides health, compliance, security & storage overview of the connected server or cluster. You can deep dive into these overview status and metrics by navigating to the respective item from View dropdown.

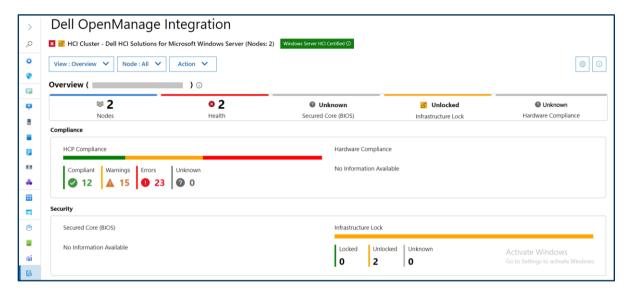

Figure 1a: Cluster Overview

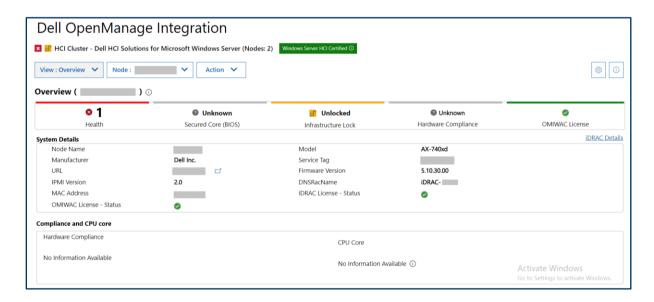

Figure 1b: Cluster node Overview

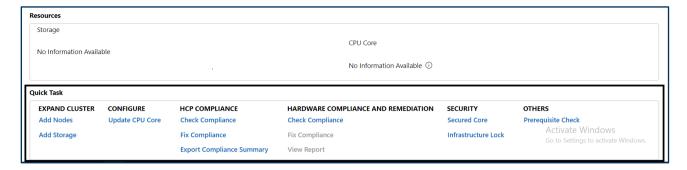

Figure 1c: Quick Tasks

## 1.2 Prerequisite Check

Stand-alone prerequisites check helps to verify if the connection meets the requirements for monitoring and management operations.

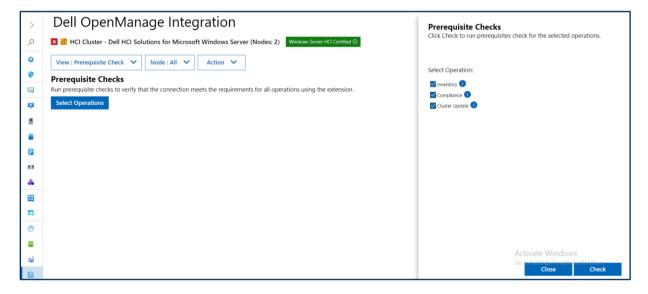

Figure 2: Pre-requisites check

## 1.3 Azure Integration for Failover Cluster

In OpenManage Integration 3.0, while connected to a Failover Cluster, click the **Azure** tab to use the Azure integration feature. This is like the Azure Integration feature which was delivered in OpenManage Integration v2.3, with some modifications done based on the use case.

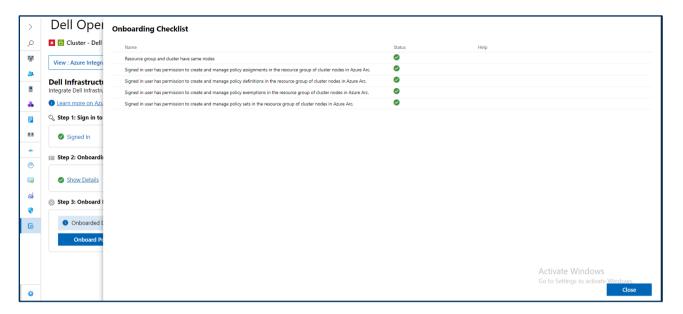

Figure 3: Onboarding Checklist for Azure Integration

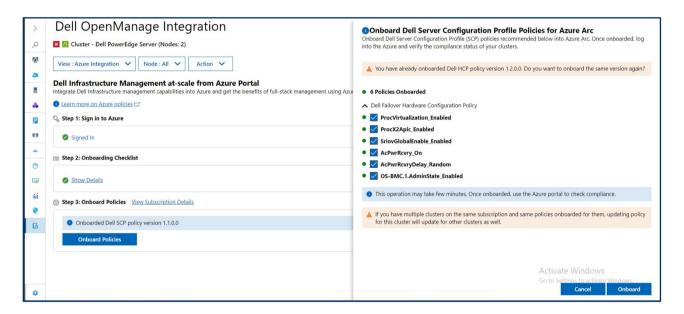

Figure 4: Onboard Policies

#### 2 Health

This section shows the health status of the hardware components for target servers/clusters. The health section is mostly similar to the old UI, with changes around the display of individual components.

#### 2.1 Cluster Health

In OpenManage Integration v2.3, the overall health status of a component type is displayed as a donut chart. Color legend next to the donut chart indicates status type and number of components for each status.

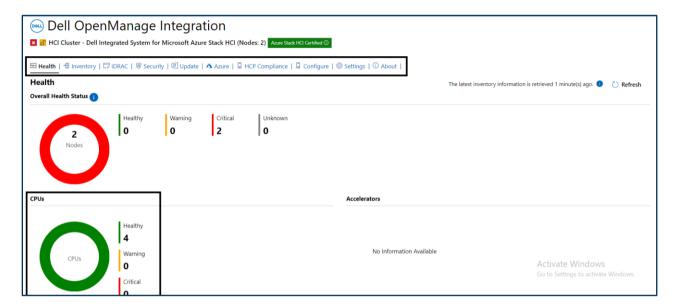

Figure 2: Health status in OMIMSWAC 2.3

In OpenManage Integration v3.0, select **Health** from the **View** drop-down to see the health status of the cluster.

The overall health status of a component type is displayed as a bar chart. Color legend below the bar indicates status type and number of components for each status.

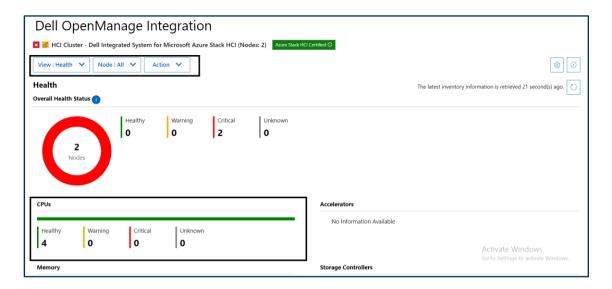

Figure 3: Health status in OMIMSWAC 3.0

You can click a color legend to view a filtered list of component and node on the side panel that opens on the right side.

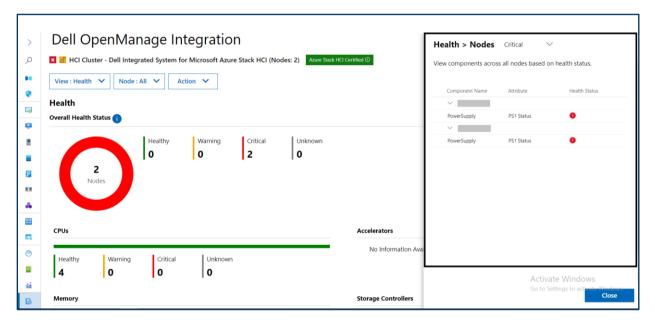

Figure 4: Health status details in OMIMSWAC 3.0

#### 2.2 Server Health

In OpenManage Integration v2.3, the overall health status of a component type is displayed as a donut chart. Color legend next to the donut chart indicates status type and number of components for each status.

**D¢LL**Technologies

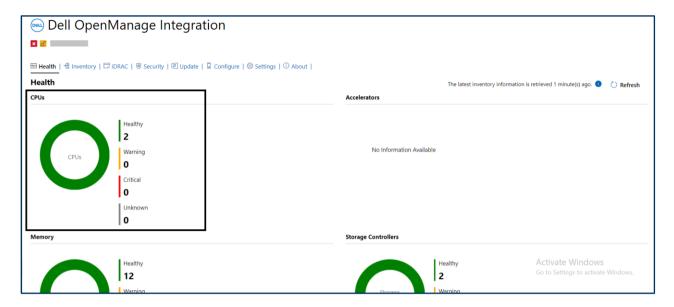

Figure 5: Server health status in OMIMSWAC 2.3

In OpenManage Integration v3.0, select **Health** from the **View** drop-down to see the health status of the server.

The overall health status of a component type is displayed as a bar chart. Color legend below the bar indicates status type and number of components for each status.

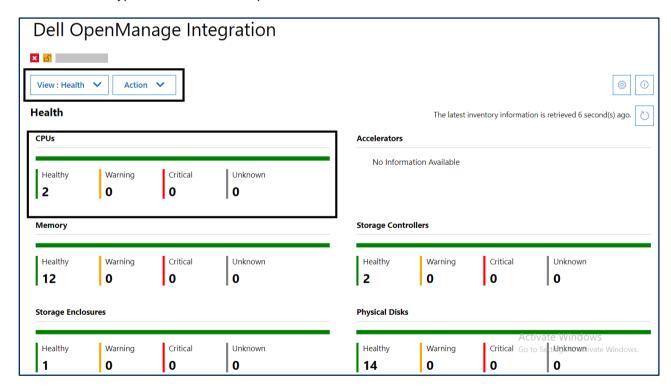

Figure 6: Server health status in OMIMSWAC 3.0

## 3 Inventory

In OpenManage Integration 2.3, click the Inventory tab to view inventory details of a cluster. The inventory details are represented in a tabular format as given below.

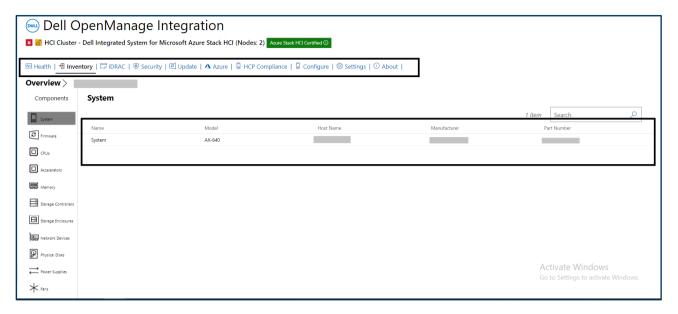

Figure 7: Inventory screen in OMIMSWAC 2.3

In OpenManage Integration 3.0, click **Inventory** from the **View** drop-down to view the inventory details of a server/cluster. The inventory details are represented in a tabular format as given below.

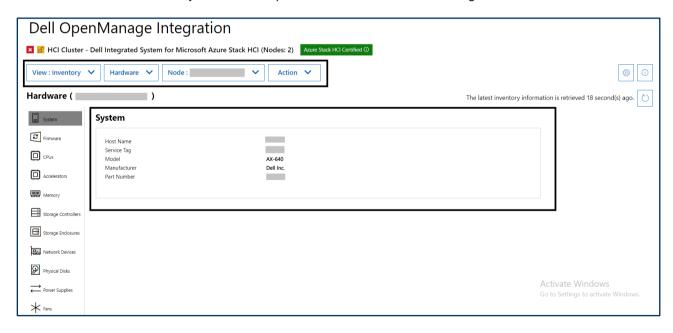

Figure 8: Inventory details in OMIMSWAC 3.0

## 4 Azure Integration for HCI Cluster

In OpenManage Integration 2.3, while connected to a HCI cluster, click the **Azure** tab to use the Azure integration feature. There are no changes in the Azure integration page.

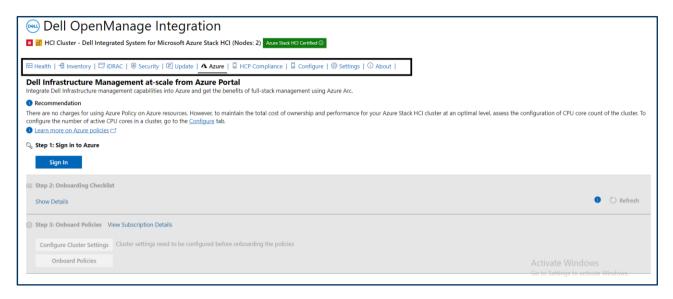

Figure 9: Azure integration for OMIMSWAC 2.3

In OpenManage Integration for 3.0, click **Azure Integration** from the **View** drop-down to use the Azure integration feature. You can also select the feature from the **Action** menu.

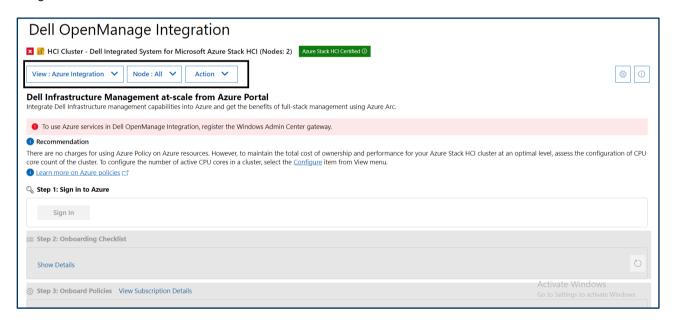

Figure 10: Azure integration in OMIMSWAC 3.0

#### 5 iDRAC

In OpenManage Integration 2.3, click the **iDRAC** tab and then select a node from the list to view details about node iDRAC.

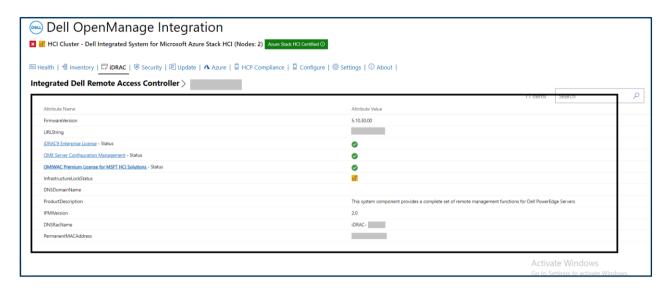

Figure 11: iDRAC details in OMIMSWAC 2.3

In OpenManage Integration 3.0, to view the **iDRAC** details of a node, select **Overview** from the **View** drop-down, select a node from the **Node** drop-down, and then click **iDRAC Details** link. Node iDRAC details displayed on the right side.

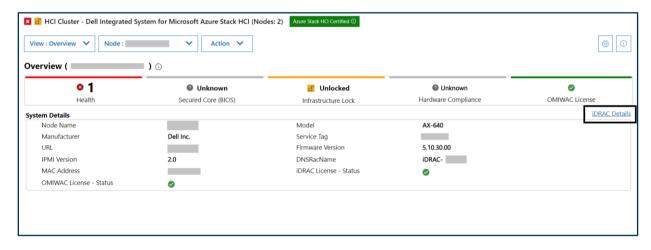

Figure 12: iDRAC details in OMIMSWAC 3.0

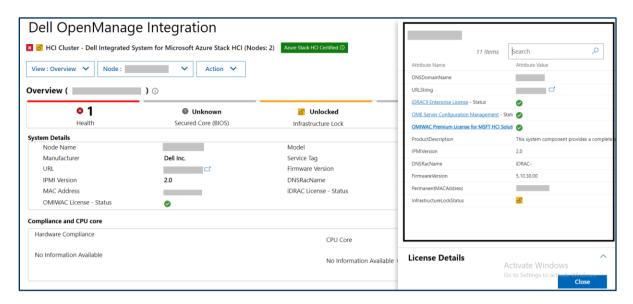

Figure 13: iDRAC details displayed on the right side in OMIMSWAC 3.0

## 6 Security

#### 6.1 Infrastructure Lock

Infrastructure lock protects infrastructure from unintended changes by enabling the infrastructure lock. This can be applied both at the server and cluster level.

In OpenManage Integration 2.3, click the Security tab and then select Infrastructure Lock.

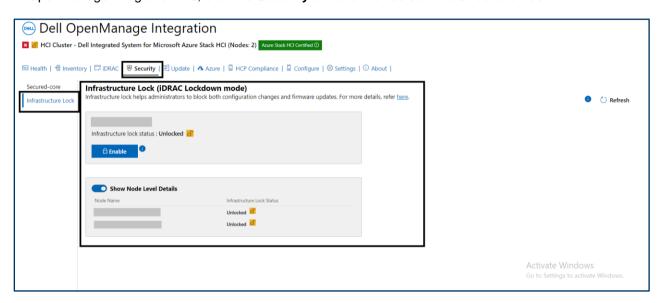

Figure 14: Infrastrucutre lock in OMIMSWAC 2.3

In OpenManage Integration 3.0, to lock your infrastructure, click **Security** from the **View** drop-down and then select **Infrastructure Lock** from the drop-down.

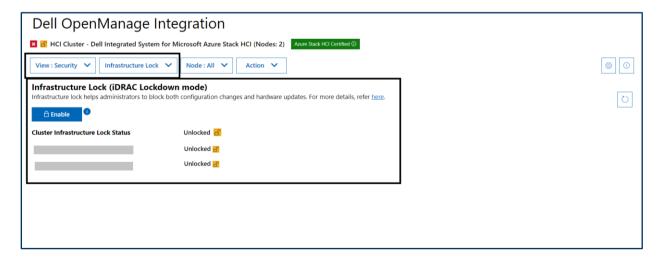

Figure 15: Infrastrucure lock in OMIMSWAC 3.0

#### 6.2 Secure Core

Secured-core allows configuration of BIOS security feature in your infrastructure. This feature allows you to enable secured-core servers for your infrastructure.

In OpenManage Integration 2.3, to enable secured-core, click the **Security** tab and then select the **Secured-Co**re.

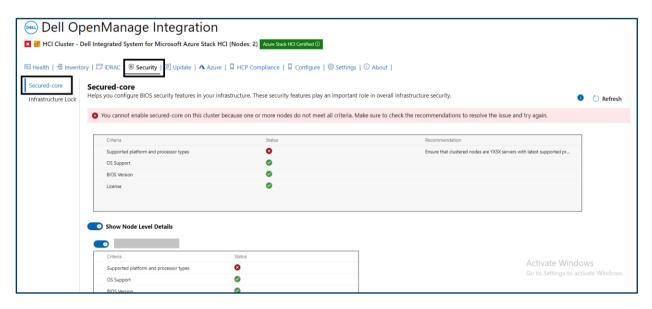

Figure 16: Secured-core in OMIMSWAC 2.3

In OpenManage Integration 3.0, to perform secured-core, select **Security** from the **View** drop-down and then select **Secured-core** from the drop-down.

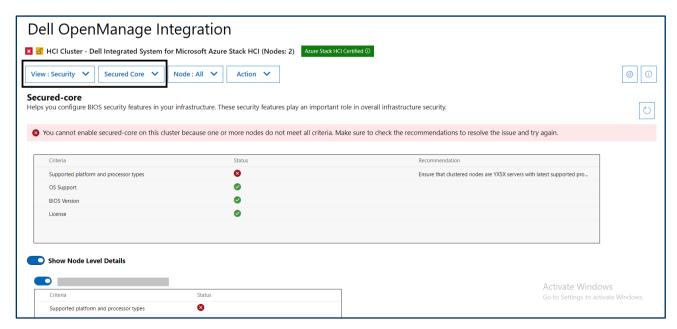

Figure 17: Secured-core in OMIMSWAC 3.0

## 7 Update

Validates BIOS, firmware, driver, and application configurations against the Dell recommendations to ensure they are compliant and helps updating the non-compliant components.

In OpenManage Integration 2.3, to perform hardware update, select the **Update** tab, choose a catalog, and then select **Next: Compliance report**. In the **Compliance report** tab, the compliance report is displayed in a bar chart. You can view the Node level compliance details. Select the component that needs to be updated and then click **Next: Summary.** 

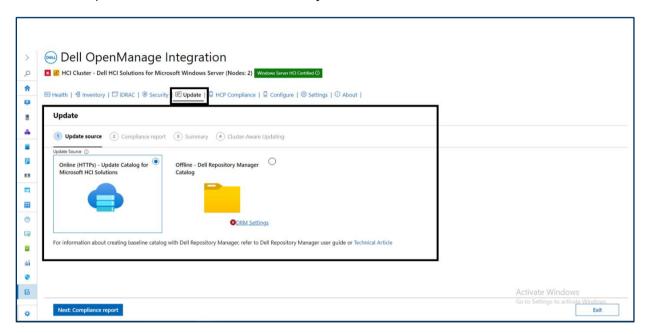

Figure 18: Hardware update in OMIMSWAC 2.3

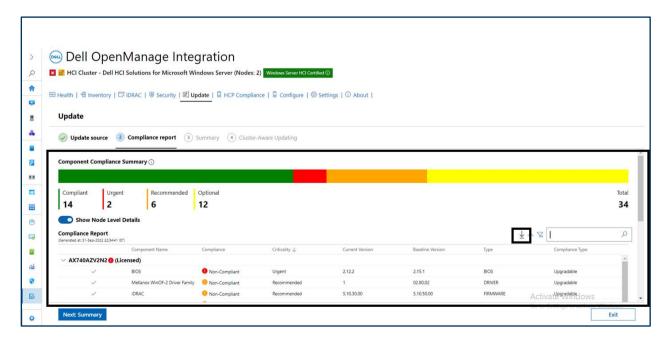

Figure 19: Compliance report in OMIMSWAC 2.3

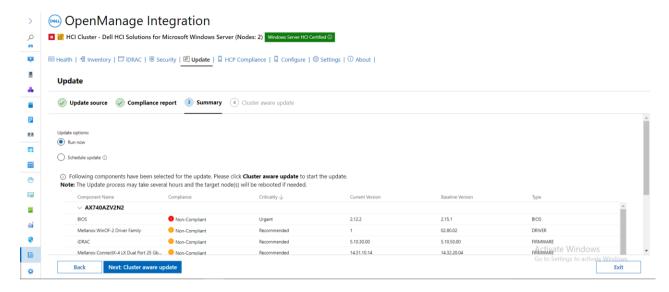

Figure 23: Compliance summary step in OMIMSWAC 2.3

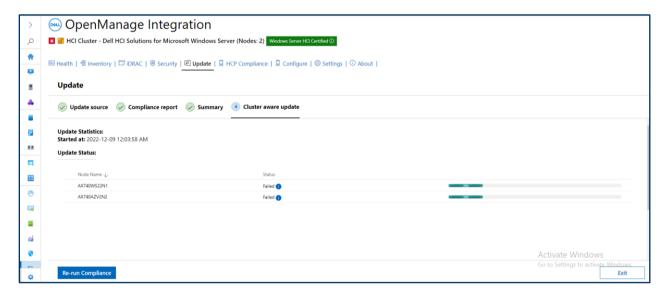

Figure 24: Cluster awareness update step in OMIMSWAC 2.3

In OpenManage Integration 3.0, to generate hardware compliance report, click **Compliance** from the **View** drop-down and then select **Hardware Updates** from the drop-down. Click **Check Compliance**, a window appears on the right side for you to select a catalog and click **Check Compliance** to generate the hardware compliance report.

You can view the hardware compliance report on the main page as well as on the right side. It shows the same report. The doughnut chart displays the overall compliance report and the bar chart displays the component compliance report.

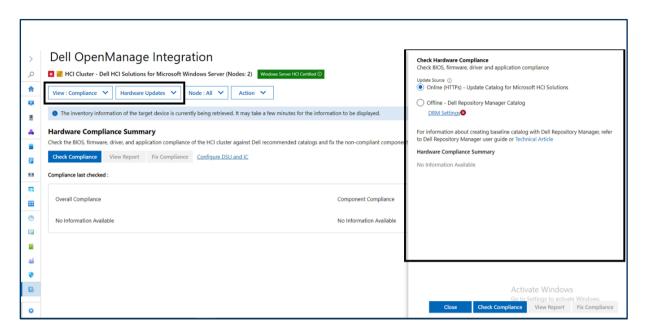

Figure 25: Hardware update in OMIMSWAC 3.0

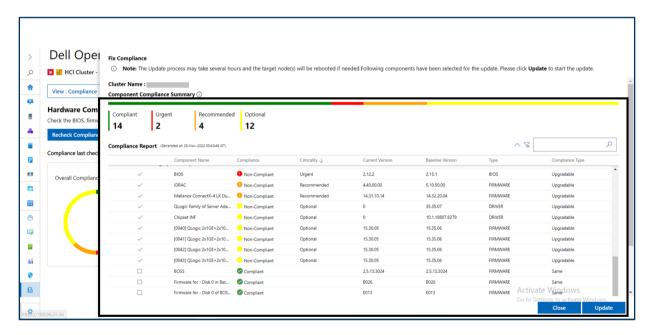

Figure 26: Fix compliance side panel in OMIMSWAC 3.0

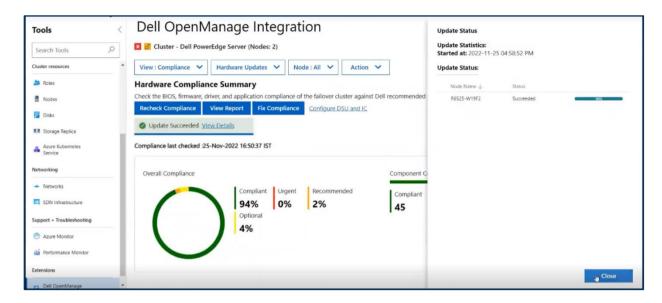

Figure 27: Compliance update in OMIMSWAC 3.0

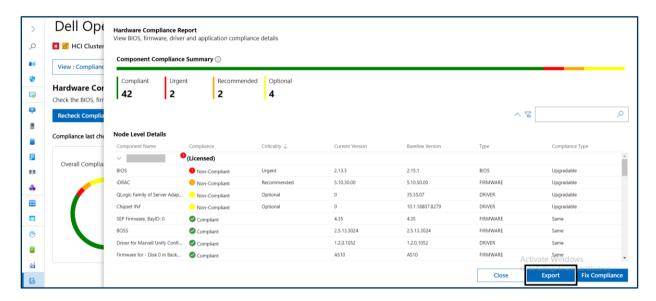

Figure 28: Compliance report in OMIMSWAC 3.0

## 8 HCP Compliance

#### **HCP Compliance is for the HCI cluster**

This feature provides the ability to validate and remediate an HCI cluster using HCP policies to ensure that the cluster shows better resiliency and performance and remains compliant with Dell recommended configurations throughout the life cycle of the HCI cluster.

In OpenManage Integration 2.3, to perform HCP compliance, select the **HCP Compliance** tab. Click **Check Compliance** to generate HCP Compliance Summary. The overall compliance shows the percentage of compliance in a bar chart. The donut chart displays the total number of components and different color codes. Color legend next to the donut chart shows the compliance state and the number of components for each state.

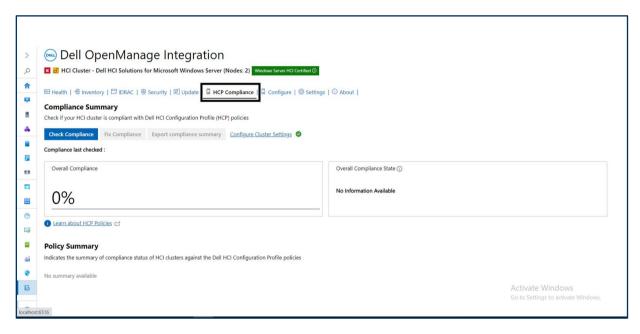

Figure 29: HCP compliance in OMIMSWAC 2.3

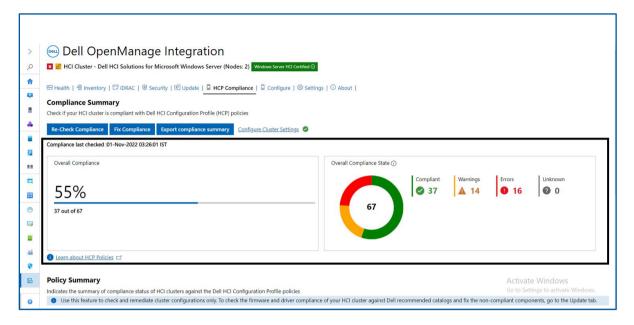

Figure 30: HCP compliance report in OMIMSWAC 2.3

In OpenManage Integration 3.0, to check HCP compliance, select the **Compliance** from the **View** dropdown, and then select **HCP** from the next drop-down. You can also select the HCP compliance from the **Action** menu. To generate HCP compliance report, click **Check Compliance**. The donut chart displays the overall compliance in percentage. The bar chart displays segregation of overall compliance in different color codes, Color legend below the bar chart displays compliance type and number of components for each compliance type.

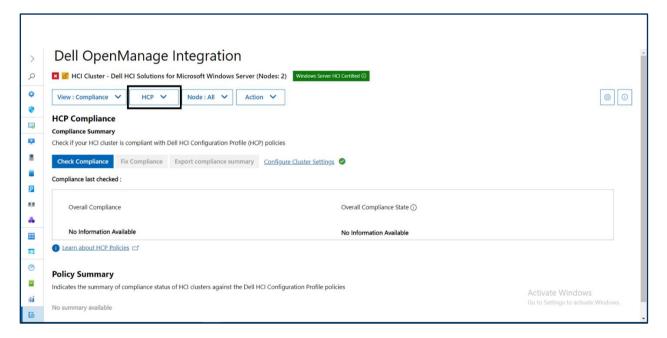

Figure 31: HCP compliance in OMIMSWAC 3.0

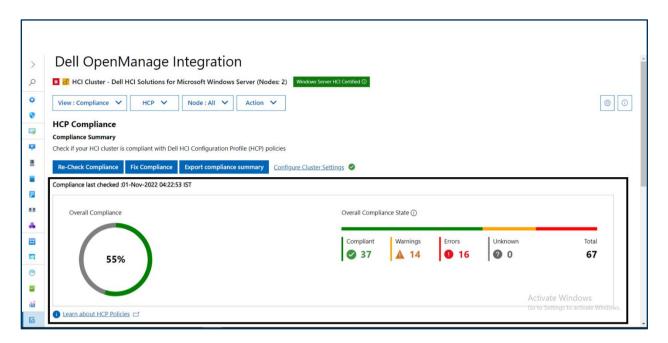

Figure 32: HCP compliance report in OMIMSWAC 3.0

#### 9 Cluster Recommendation

#### Cluster Recommendation is for the Failover cluster.

This feature provides the ability to validate and remediate Failover cluster using failover cluster policies to ensure that the cluster shows better resiliency and performance and remains compliant with Dell recommended configurations.

In OpenManage Integration 2.3, to check cluster recommendation, click the **Cluster Recommendation** tab, and then click Check Recommendation to generate compliance summary. The overall compliance shows the percentage of compliance in a bar chart. The donut chart displays the total number of components and different color codes. Color legend next to the donut chart shows the compliance state and the number of components for each state.

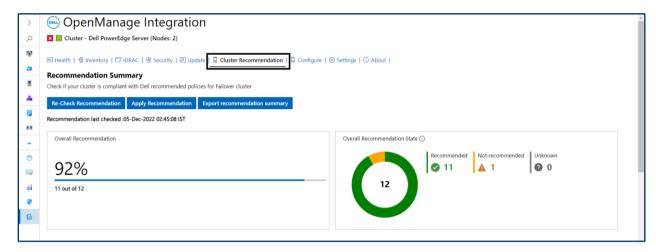

Figure 33: Cluster recommendation in OMIMSWAC 2.3

In OpenManage Integration 3.0, to check cluster recommendation, click **Compliance** from the **View** dropdown, select **Cluster Recommendation** from the next drop-down, and then click **Check Recommendation**. The donut chart displays overall compliance in percentage. The bar chart displays the total number of component compliance with different color codes. Color legend below the bar chart displays different compliance type with number of components for each compliance type.

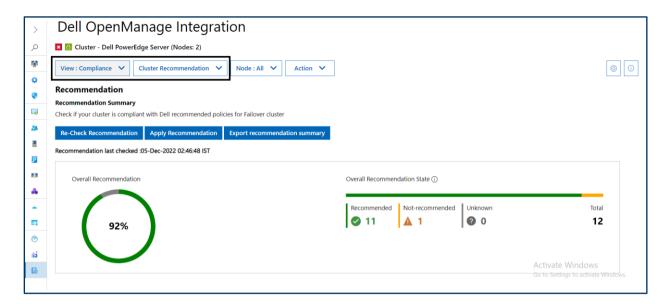

Figure 34: Cluster recommendation in OMIMSWAC 3.0

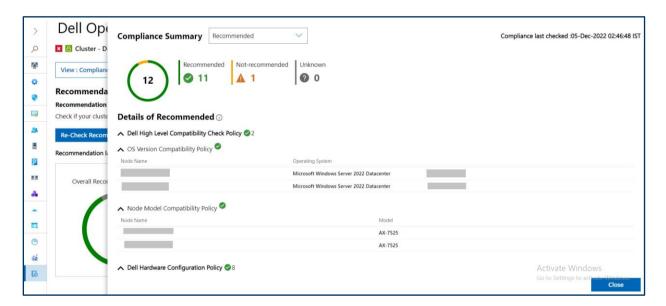

Figure 35: Details of cluster recommendation report in OMIMSWAC 3.0

## 10 Configure

#### 10.1 CPU Core

This feature enables to configure the number of CPU cores in cluster nodes.

In OpenManage Integration 2.3, to update CPU core, click the **Configure** tab and then click **Compute Resources**. The CPU core configuration summary report appears. The bar chart displays the number of current cores, available cores, and maximum cores. Click **Update CPU Core** to update the use of current core.

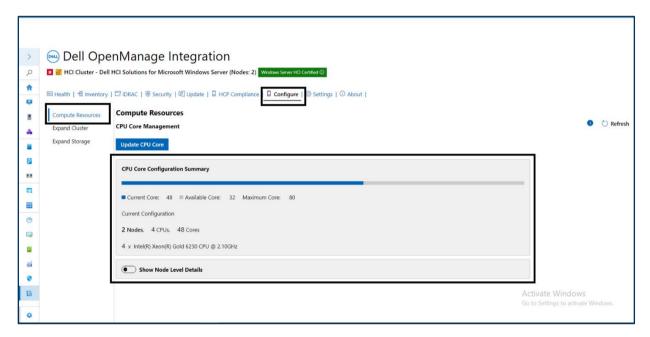

Figure 36: Update CPU core in OMIMSWAC 2.3

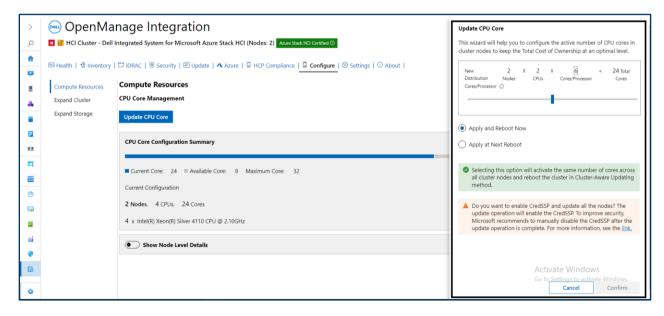

Figure 37: Update CPU core configuration side panel in OMIMSWAC 2.3

In OpenManage Integration 3.0, to update CPU core, select the **Configure** from the **View** drop-down, and then select the **CPU Core** from the second drop-down. You can also select a node, to update node specific CPU core from the **Node** drop-down. You can also invoke the CPU Core Management page from the **Action** menu. The donut chart displays the maximum core. Color legend next to it displays the number of current cores and available cores. The bar chart displays the node-specific total number of cores and available core.

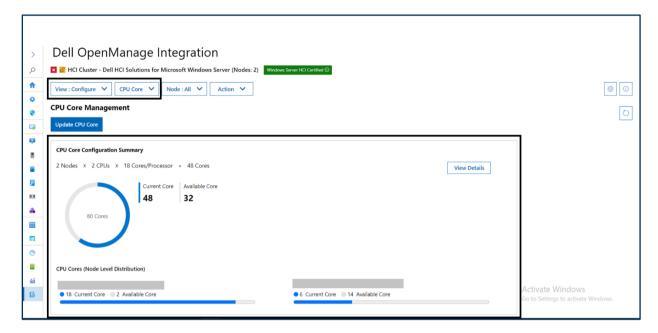

Figure 38: Update CPU core in OMIMSWAC 3.0

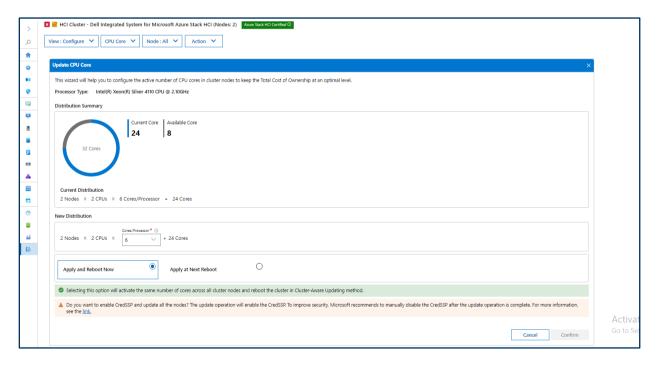

Figure 39: Update CPU core Configuration in OMIMSWAC 3.0

#### 10.2 Expand Storage

This feature enables you to view the currently available physical disks in a cluster. Also, enables you to see the recommendations and prepare nodes for adding more storage capacity to scale up the cluster.

In OpenManage Integration 2.3, to view recommendations for storage expansion, click the **Configure** tab and then click **Expand Storage** tab. Node-specific storage details displayed.

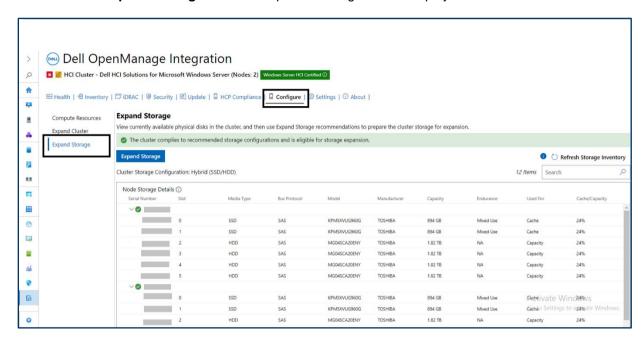

Figure 40: Storage configuration in OMIMSWAC 2.3

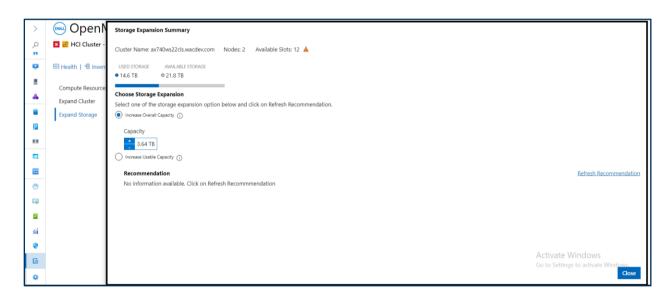

Figure 41: Storage configuration summary in OMIMSWAC 2.3

In OpenManage Integration 3.0, to view recommendations for storage expansion, click the **Expand Storage** from the **View** drop-down. Select **Add Storage** from the next drop-down. Cluster storage configuration details displayed.

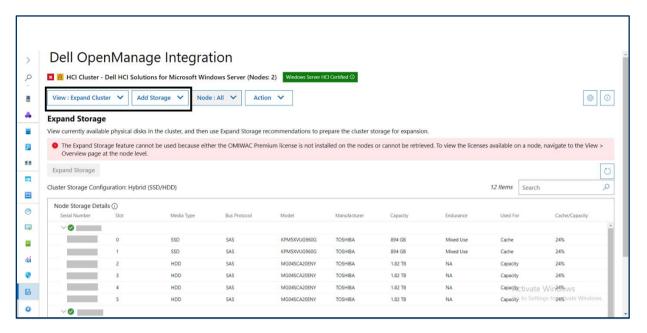

Figure 42: Cluster storage configuration in OMIMSWAC 3.0

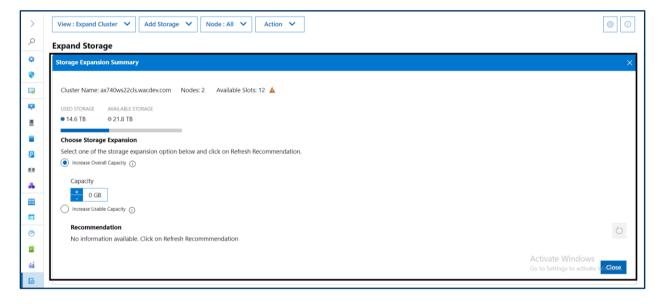

Figure 43: Cluster storage configuration summary in OMIMSWAC 3.0

## 10.3 Expand Cluster

This feature helps you prepare new nodes by giving recommendations to ensure new nodes are compatible and follow Dell recommended configurations.

In OpenManage Integration 2.3, to prepare nodes for cluster expansion, click the **Configure** tab and then select **Expand Cluster**. Click **Add Nodes** to see the list of nodes available for cluster expansion. Select compatible nodes and perform the checks mentioned to decide node compatibility.

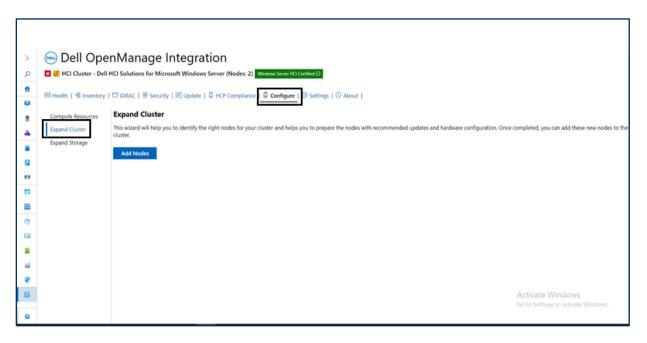

Figure 44: Prepare nodes for cluster expansion in OMIMSWAC 2.3

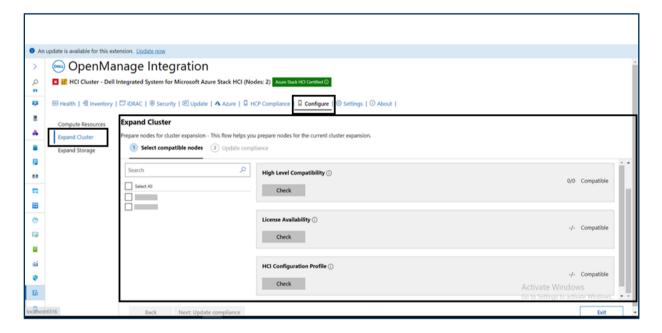

Figure 45: Perform checks for new nodes in OMIMSWAC 2.3

In OpenManage Integration 3.0, to perform cluster expansion, select **Expand Cluster** from the **View** dropdown and then select **Add Nodes** from the next drop-down. You can also invoke Expand Cluster page from the **Action** menu. To see list of nodes and perform certain checks, click **Add nodes**. Select compatible nodes page opens on the right side.

**D¢LL**Technologies

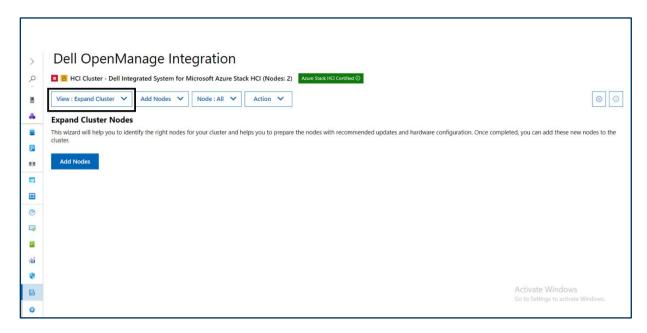

Figure 46: Prepare nodes for cluster expansion in OMIMSWAC 3.0

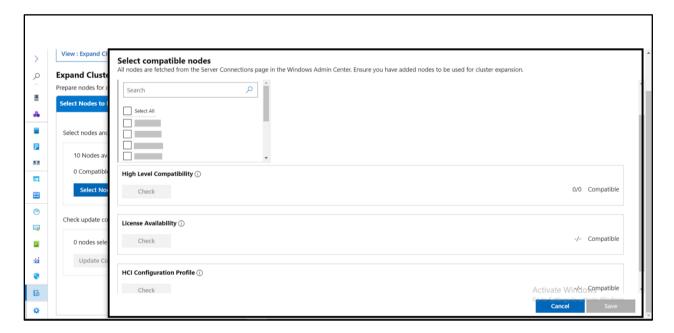

Figure 47: Perform checks for new nodes in OMIMSWAC 3.0

## 11 Conclusion

Using this white paper, one can easily relate to the UI enhancements introduced in Dell OpenManage Integration with Microsoft Windows Admin Center v3.0. This will help you to map and understand the UI changes between the OpenManage Integration releases v2.3 and v3.0.

## A Technical Support and Resources

For more information about the user documentation, see the OpenManage Integration with Microsoft Windows Admin Center product support page at <a href="https://www.dell.com/support">https://www.dell.com/support</a>.

#### A.1 Related Resources

- OMIMSWAC's User's Guide, Release Notes, and Security Configuration Guide, see link.
- Microsoft Windows Admin Center Overview, see <u>link</u>.
- Connect and manage Azure Stack HCI registration, see link.
- Azure built-in roles, see <u>link</u>.
- Create and manage policies to enforce compliance, see <u>link</u>.
- Register Windows Admin Center with Azure, see link.